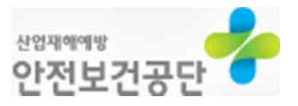

# **프로그램 설치 매뉴얼**

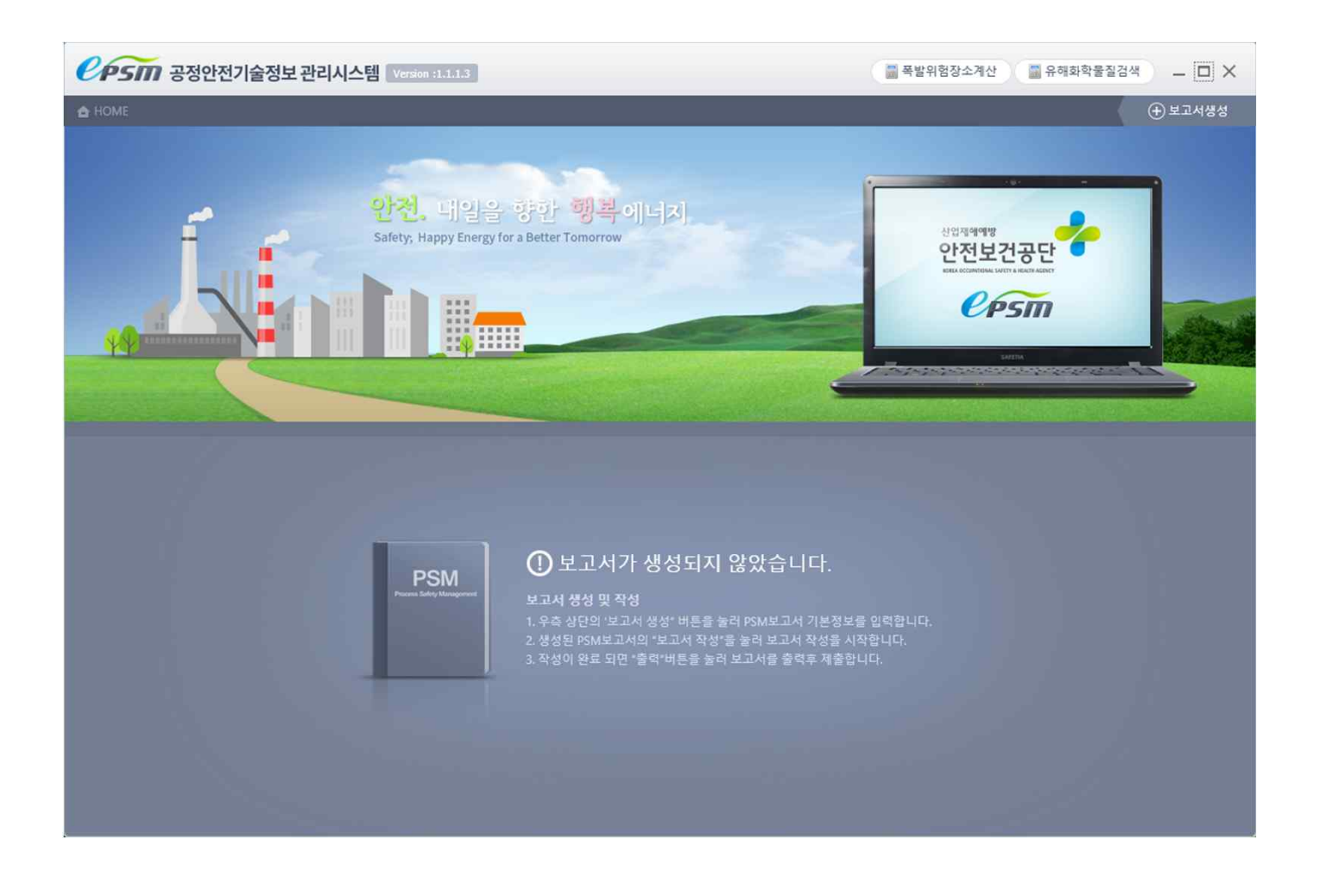

**안전보건공단 공정안전보고서 작성 지원 모듈 & 위험성 평가 모듈 설치 매뉴얼**

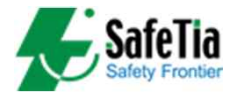

## ※ **프로그램 실행을 위한 SQLlite 설치(필수사항)**

http://demo.safetia.co.kr/psmdev/clickonce/sqlite-netFx45-setup-bundle-x86-2012-1.0.84.0.exe **1**

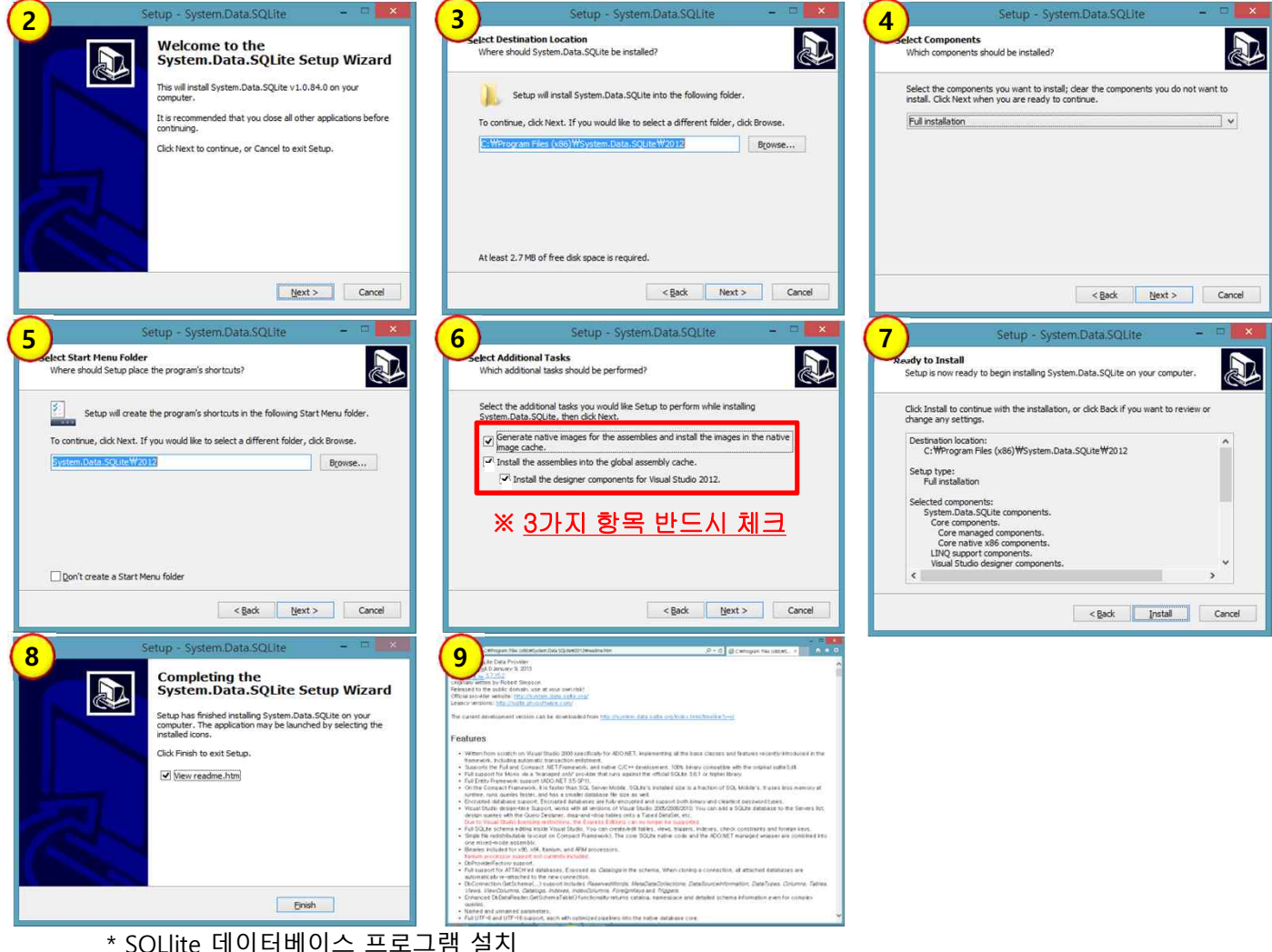

**-> 공정안전보고서모듈 및 위험성평가 모듈 실행을 위한 필수 설치 프로그램**

1. 인터넷 주소 검색에 SQLlite 주소 복사 후 붙여넣기 -> 엔터 -> 설치 선택

2. SQLlite-netFx45-setup-bundle-x86-2012-1.0.84.0.exe 프로그램 실행 후 첫 화면

3. 상기 그림과 같이 다음 절차에 따라 모두 'Next' 선택하여 설치(9번창 열릴 시 닫기)

## **공정안전보고서 작성 지원 모듈 설치**

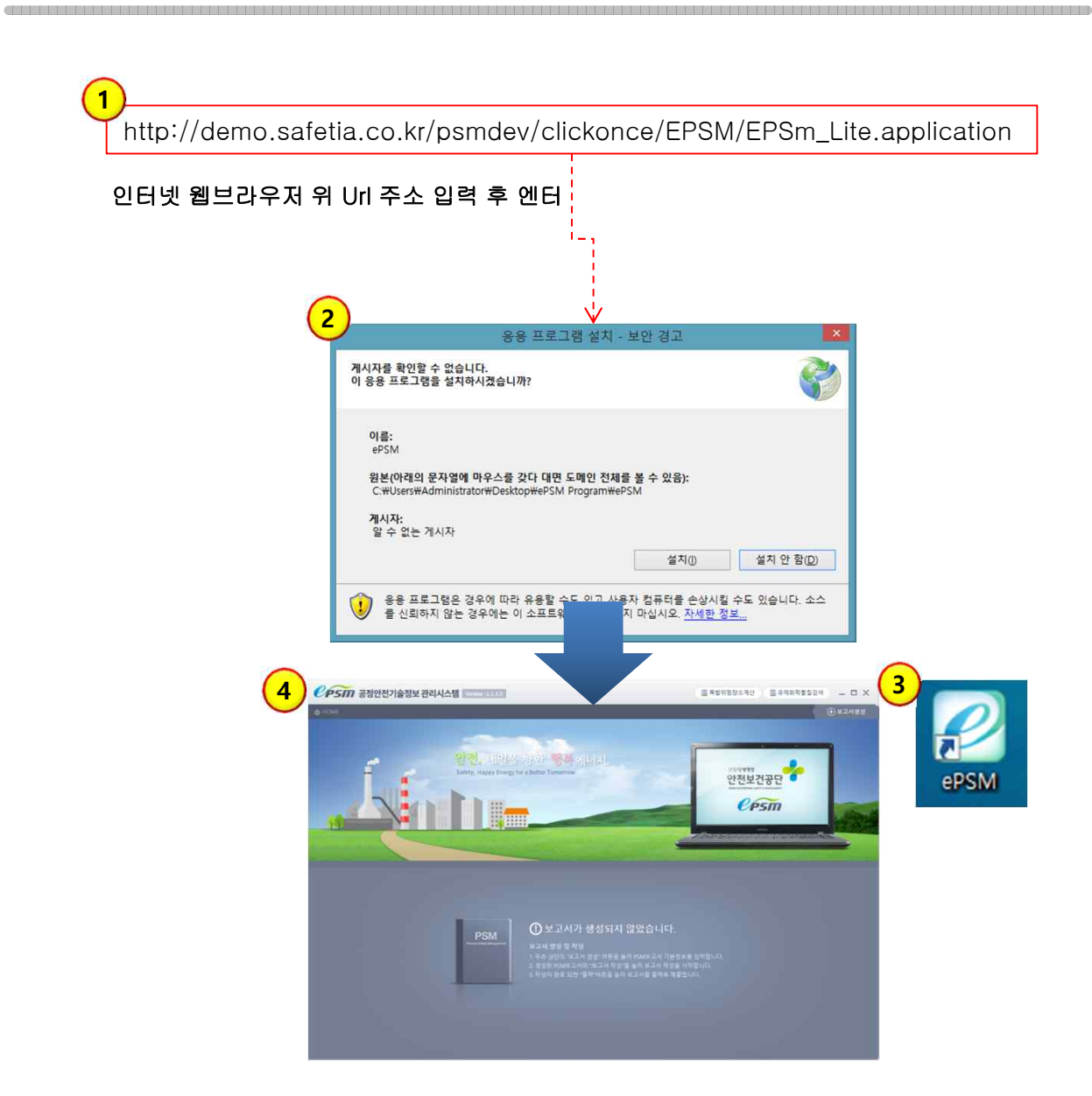

- e-PSM 설치

- 1. 공정안전보고서 모듈 주소 입력 후 엔터
- 2. 공정안전보고서 모듈 '설치' 클릭
- 3. 바탕화면에 ePSM 프로그램 아이콘 생성 (아이콘 미생성 시 재부팅)
- 4. 공정안전보고서 모듈 초기 구동 화면

<u> 1999 - 1999 - 1999 - 1999 - 1999 - 1999 - 1999 - 1999 - 1999 - 1999 - 1999 - 1999 - 1999 - 1999 - 1999 - 1999 - 1999 - 1999 - 1999 - 1999 - 1999 - 1999 - 1999 - 1999 - 1999 - 1999 - 1999 - 1999 - 1999 - 1999 - 1999 - 199</u>

# **위험성 평가 모듈 설치**

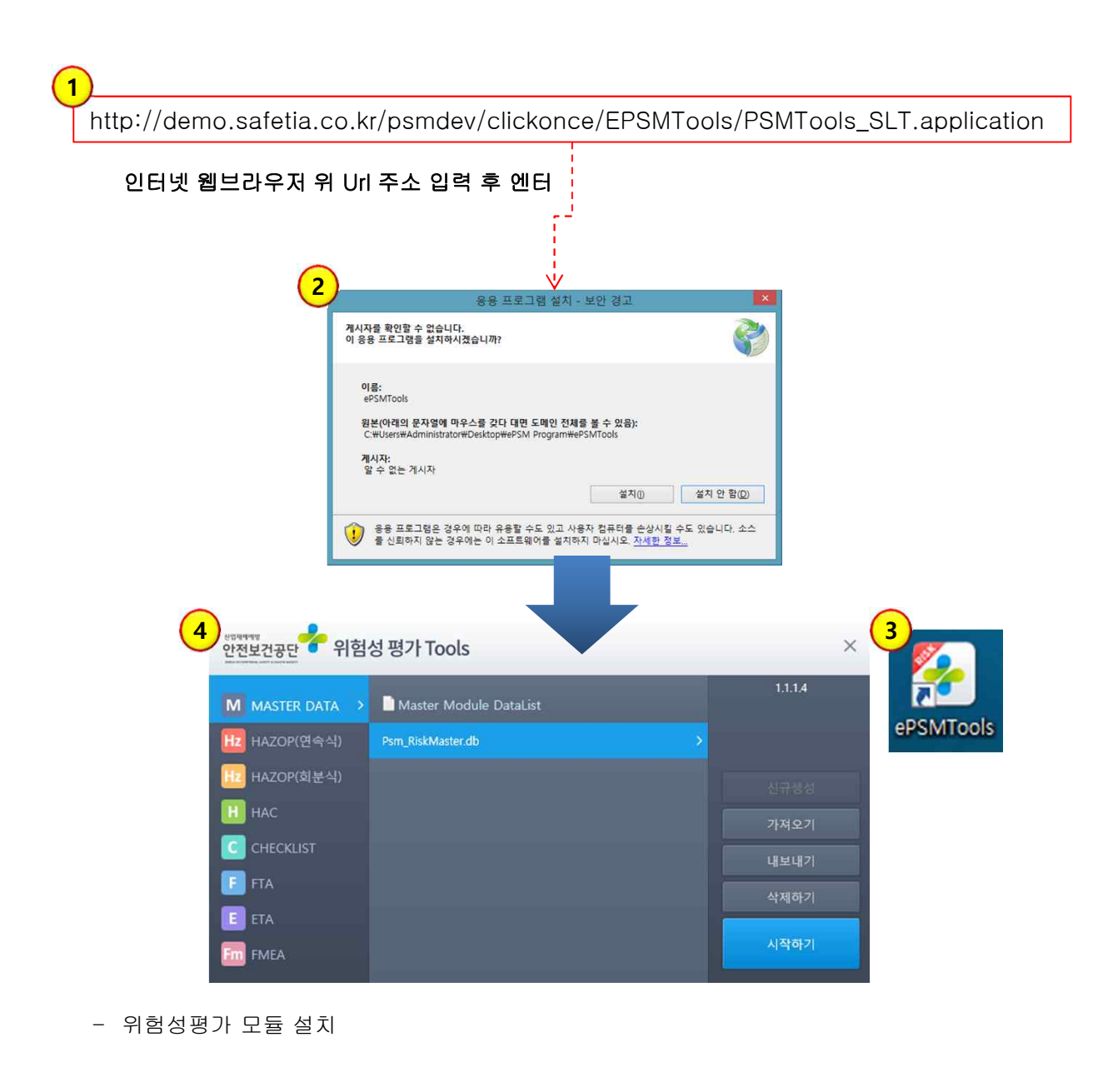

- 1. 위험성평가 모듈 주소 입력 후 엔터
- 2. 위험성평가 모듈 '설치' 클릭
- 3. 바탕화면에 ePSMTools 프로그램 아이콘 생성 (아이콘 미생성 시 재부팅)

<u> 1999 - 1999 - 1999 - 1999 - 1999 - 1999 - 1999 - 1999 - 1999 - 1999 - 1999 - 1999 - 1999 - 1999 - 1999 - 1999 - 1999 - 1999 - 1999 - 1999 - 1999 - 1999 - 1999 - 1999 - 1999 - 1999 - 1999 - 1999 - 1999 - 1999 - 1999 - 199</u>

4. 위험성평가 모듈 초기 구동 화면

## ※ 프로그램 설치 불가 시 Framework 설치

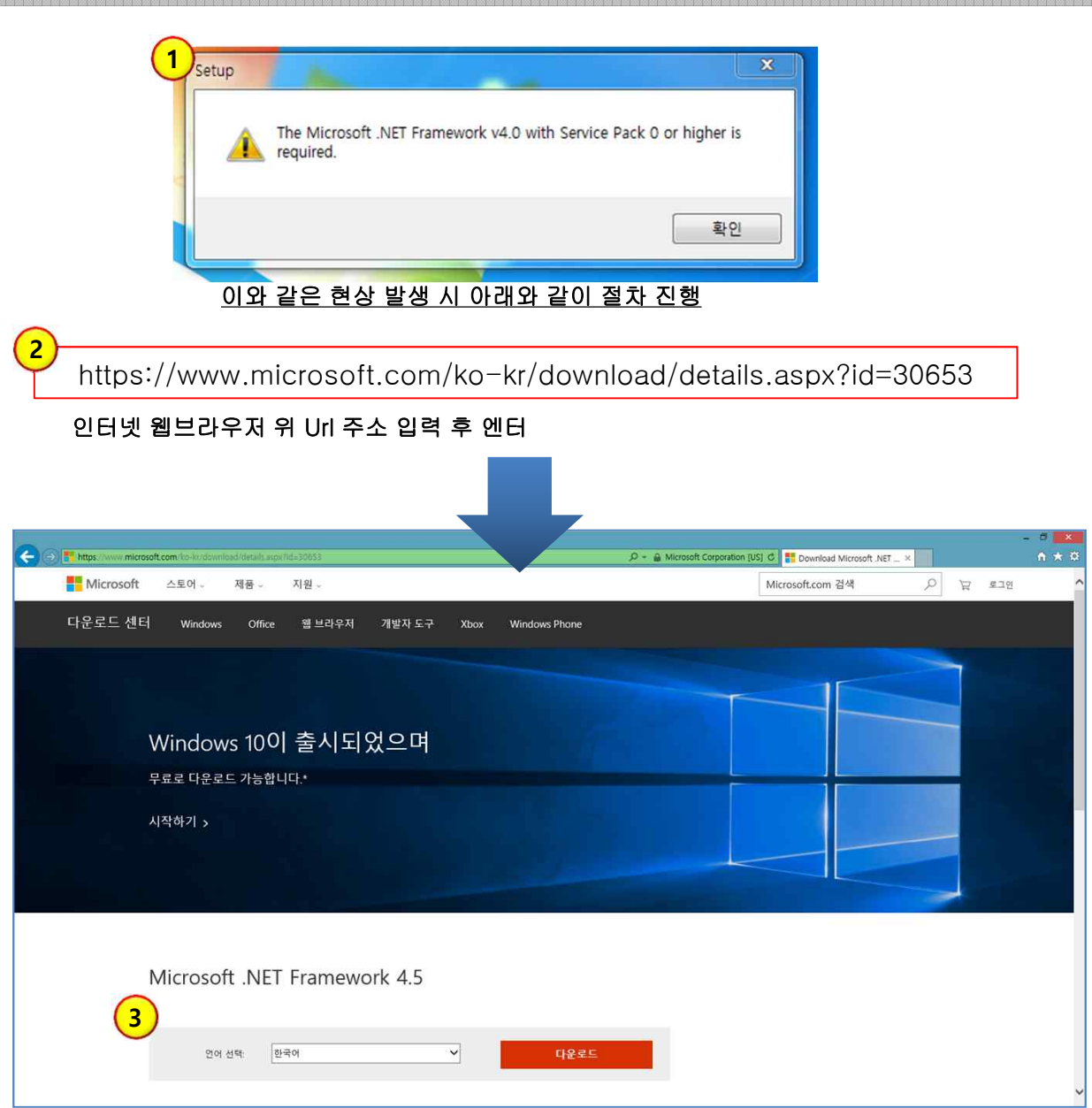

- Microsoft.NET Framework 4.5 설치
- 1. e-PSM 및 Tools 설치 시 에러메세지 발생할 경우 다음과 같은 절차 진행

- 2. 해당 주소 입력 후 엔터
- 3. Microsoft.NET Framework 4.5 한국어 선택 후 다운로드

#### ※ Framework 설치 후 2 page 매뉴얼에 따라 재설치